## <u>ऑनलाइन एडमिशन फॉर्म भरने की प्रक्रिया</u>

### **Graduation Part-II**

# **Note: - जिन छात्रों का स्नातक प्रथम खण्ड का रिजल्ट पेंडिंग है वो पेंडिंग क्लियर होने तक इंतजार करे। पेंज ोंग क्लियर हरने के बाद उनका नामाोंकन जिया िाएगा।**

फॉमम भरने के पूर्म छात्र/छात्रा अपने पास अर्श्य रखें

- 1. मोबाइल नंबर
- 2. ईमेल आईडी
- 3. Scanned Photograph(फोटो), Dimensions 200 pixels width x 230 pixels height and size of the Photograph is not more than 50 KB.
- 4. Scanned Signature(हस्ताक्षर), Dimensions 140 pixels width x 60 pixels height and size of the Scanned Signature is not more than 30 KB.
- 5. Scanned Graduation Part-I Admission Receipt, Size of the scanned documents is not more than 150 KB
- 6. Scanned Registration Card, Size of the scanned documents is not more than 150 KB.
- 7. Scanned Graduation Part-I TR, Size of the scanned documents is not more than 150 KB.
- 8. Scanned Caste/EWS Certificate wherever applicable issued by the competent authority, Size of the scanned documents is not more than 150 KB.
- 9. Scanned Income Certificate by the competent authority, Size of the scanned documents is not more than 150 KB.

Step 1.- र्ेबसाइट **https://www.glmcollege.ac.in/** को खोलेंतथा

**Students- > Online Admission/Exam Form** पर मललक करें।

Step 2.- **Graduation Part-II (Session – 2020-23**) **Online Admission** पर मललक करें।

Step 2.- **Graduation Part-II Register** ललक पर मललक करें। **Graduation Part-II Register** ललक पर क्लिक करने पर निम्न पेज खुलेगा।

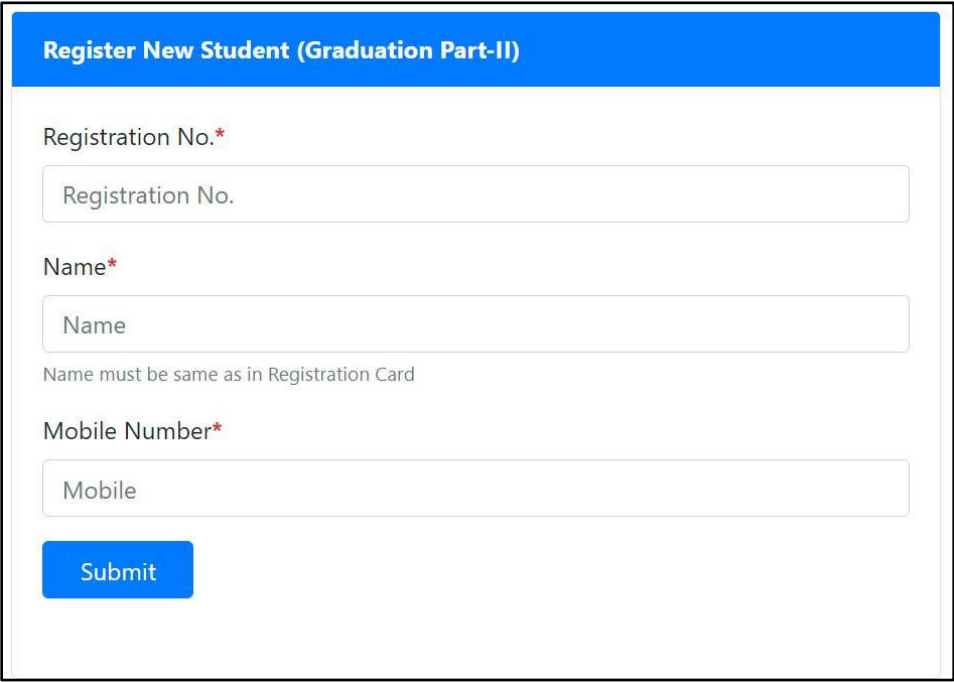

इसमें छात्र/छात्रा अपना REGISTRATION NO., नाम और मोबाइल नंबर डालें और <mark>Submit</mark> पर क्लिक करें, मोबाइल नंबर पर OTP जायेगा, इसमलए Form भरते समय मोबाइल अपने साथ रखें।

Step 3.- मोबाइल नंबर पर प्राप्त OTP को OTP बॉलस में डालकर Register पर मललक करें। अगर मोबाइल पर OTP प्राप्त नही हुआ तो <mark>Re-Send OTP</mark> पर क्लिक कर दोबारा प्राप्त कर सकते हें।

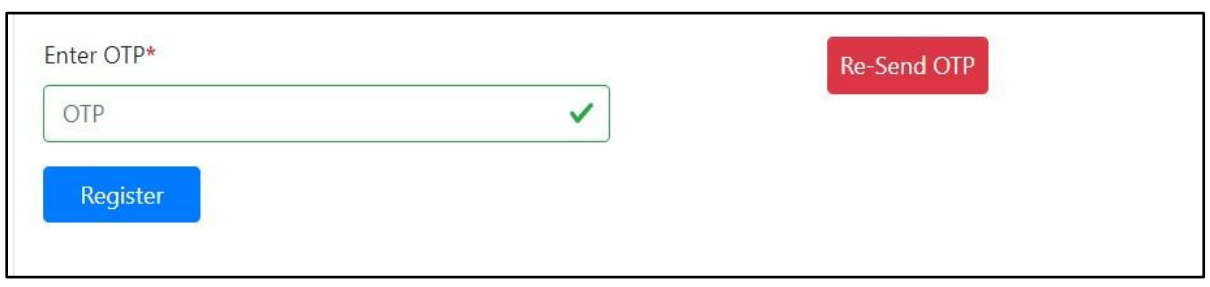

Step 4.- <mark>Register</mark> पर क्लिक करने के बाद आपको निम्न पेज खुलेगा जिसमे आपका Registration No तथा  $P$ assword रहेगा। एडमिशन फॉर्म भरने में इसी Registration No तथा  $P$ assword से Login करना होगा इसलिए इसे प्रिंट कर लें।

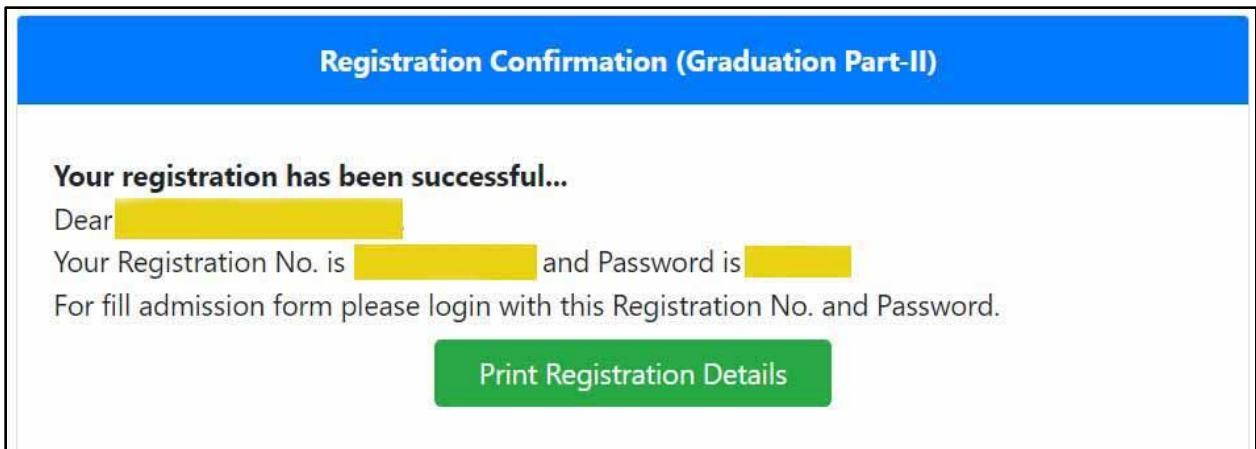

Step 5.- रमजस्रेशन के उपरांत **Graduation Part-II Login** ललक पर मललक करें तथा Registration No और Password डालकर Login करें।

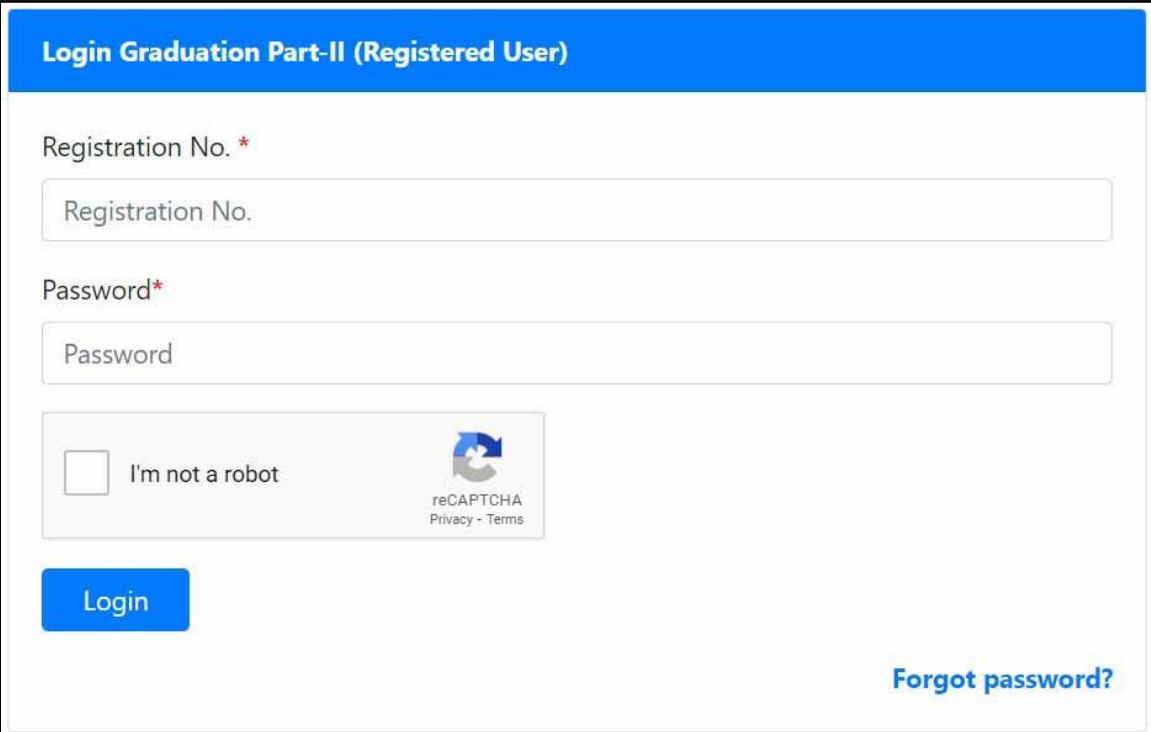

#### Step 6.- <mark>Login</mark> के अन्दर एडमिशन फॉर्म भरने की पूरी प्रक्रिया 7 पार्ट में है

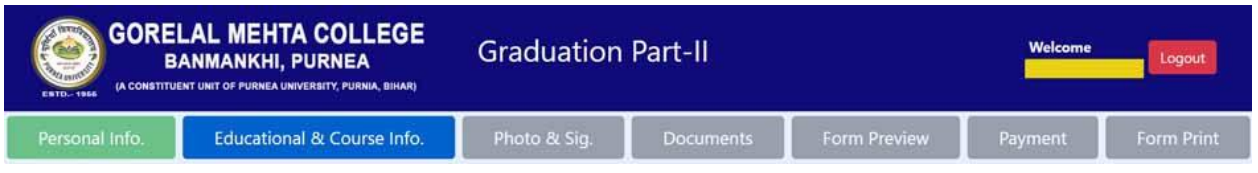

- 1. Personal Information
- 2. Educational & Course Information
- 3. Photo & Signature
- 4. Documents
- 5. Form Preview
- 6. Payment
- 7. Form Print

छात्र/छात्रा 1 से4 तक सही सही भर कर 5. Form Preview में अपना भरा हुआ ममला लें, अगर कोई त्रुटी रह गयी हो तो Form Preview पर उपलब्ध Modify Option से सुधार कर लें। उसके बाद 6. Payment कर लें।

Step **7**.- Form Print पेज पर से एडममशन फॉमम और एडममशन रशीद लप्रट कर लें ।

### **Note:- सभी छात्/छात्ाएँऑनिाइन फॉममभरनेकेपश्चात्सभी दस्तावेि यथा**

- **1. Graduation Part-I TR (Photo Copy),**
- **2. Registration Card (Photo Copy),**
- **3. Graduation Part-I Admission Receipt (Photo Copy),**
- **4. Caste Certificate (Photo Copy - आरजित वगों के जिये),**

**5. Income Certificate (Photo Copy - आरजित वगों के जिये)** 

**उसी जदन या अगिेजदन महाजवद्यािय (College) मेंअजनवायमरूप से िमा कराना सुजनजश्चत करेंगे।**

**अन्यथा नामाोंकन स्वीकृ त नहीोंहरगा और इसकी सोंपूर्मिबाबदेही छात्/छात्ा की हरगी।**